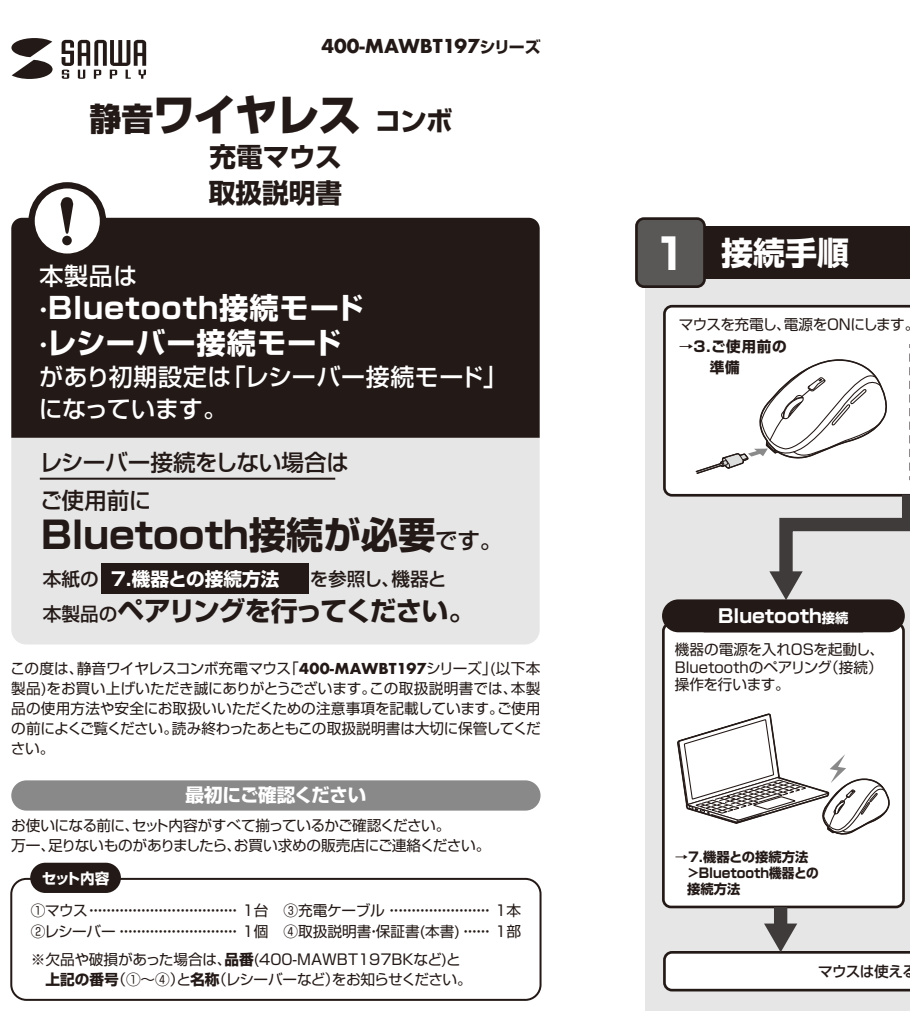

デザイン及び仕様については改良のため予告なしに変更することがあります。 本書に記載の社名及び製品名は各社の商標又は登録商標です。 サンワサプライ株式会社

**Bluetooth接続 USB A(ワイヤレス)接続** 機器の電源を入れOSを起動し、 Bluetoothのペアリング(接続) 機器の電源を入れOSを起動し、 USB Aポートにレシーバーを 接続してください。 操作を行います。 E **→7.機器との接続方法 >Bluetooth機器との →7.機器との接続方法 >2.4GHzワイヤレス 機器との接続方法 接続方法** マウスは使えるようになります。

0

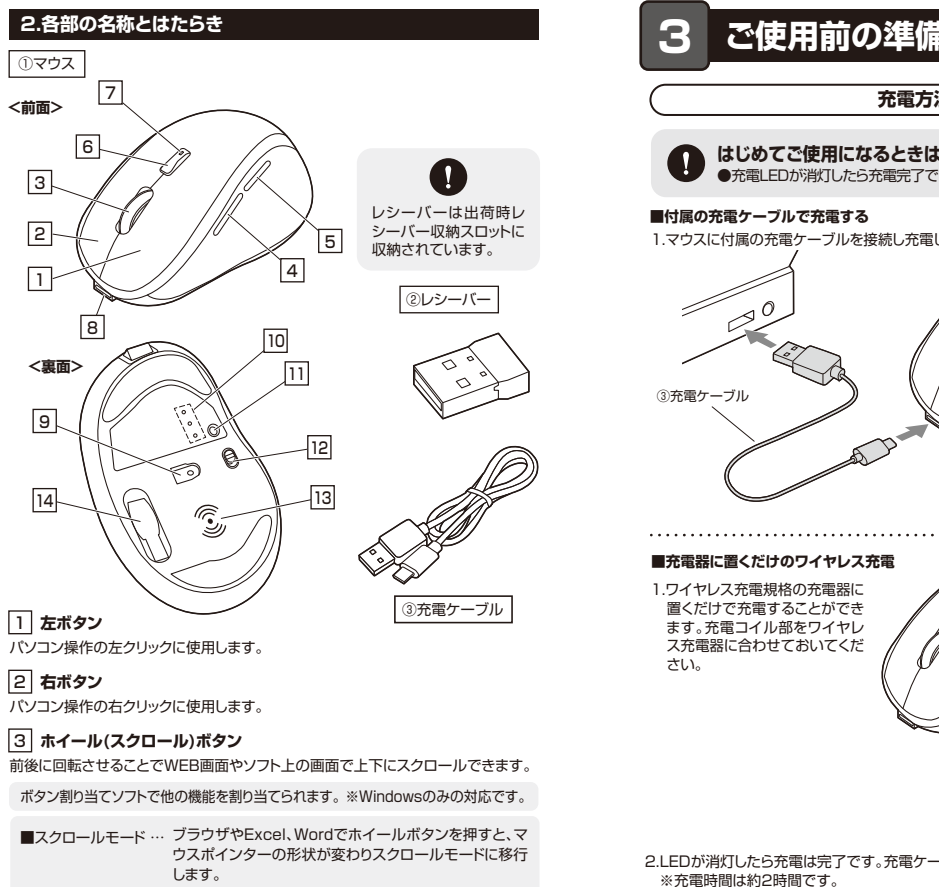

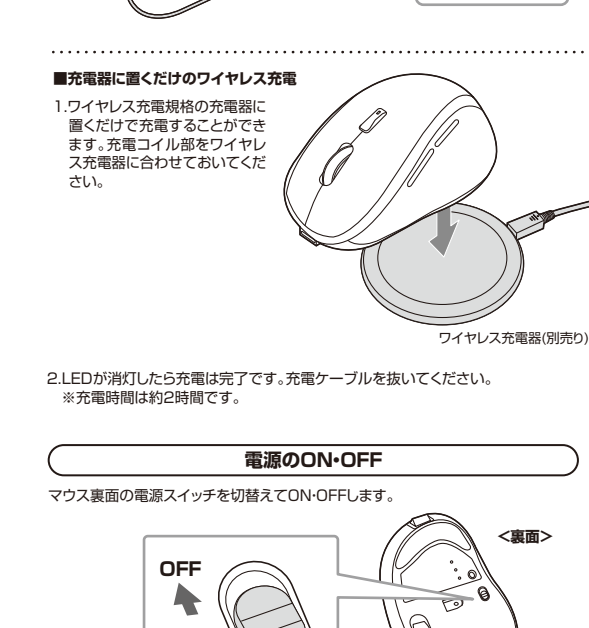

**充電方法**

**はじめてご使用になるときはまず充電を行ってください。**

1.マウスに付属の充電ケーブルを接続し充電します。

●充電LEDが消灯したら充電完了です

**■付属の充電ケーブルで充電する**

 $\mathbb{Z}^0$ 

**充電LED** 赤色点灯/充電中 消灯/充電完了

# 4 **戻るボタン**

 $\n **z** - b \dots$ 

押すと、WEBブラウザで「戻る」の操作が行えます。

除されます。

せます。

せます。

※Apple Macシリーズでは使用できません。

ボタン割り当てソフトで他の機能を割り当てられます。 ※Windowsのみ対応。

●Windows:「Ctrl」キーを押しながらホイールを回転さ

●Mac:「control」キーを押しながらホイールを回転さ

※「システム設定」>「アクセシビリティ」>「ズーム機能」 をクリックして、「スクロールジェスチャと修飾キーを 使ってズーム」をオンにする必要があります。

# 5 **進むボタン**

押すと、WEBブラウザで「進む」の操作が行えます。

※Apple Macシリーズでは使用できません。

ボタン割り当てソフトで他の機能を割り当てられます。 ※Windowsのみ対応。

# 6 **カウント切替えボタン**

押すとカーソルスピード(分解能)を800→1200→1600カウントに切替えることが できます。

#### 7 **充電LED**

電池状況により点灯・点滅します。

#### 8 **充電ポート**

付属の充電ケーブルを接続してマウスを充電します。

# 9 **ブルーLED**

機器に接続すると青色に点灯します。光学センサーによりマウスの動きが検知されます。

# 10 **カウント切替え・ペアリングLED**

- ●カウント切替えボタンを押してカーソルスピードを変更した際、LEDが点滅します。 カウント切替え時/800:1回点滅、1200:2回点滅、1600:3回点滅
- ●ペアリング・接続切替えボタンを押すと点滅して接続方法が選択されます。 選択したLEDに割り当てられた接続機器を操作することができます。

# 11 **ペアリング・接続切替えボタン**

2.4GHz接続機器とBluetooth接続機器2台で操作する機器を切替えます。 接続機器が未設定の場合、ペアリングモードに入ります。

# 12 **電源スイッチ**

マウス本体の電源をON・OFFします。

# 13 **充電コイル部**

別売りのワイヤレス充電器に置くだけで充電が可能です。

#### 14 **レシーバー収納スロット** 付属のレシーバーを収納します。

**5.レシーバーの収納方法** ②レシーバー

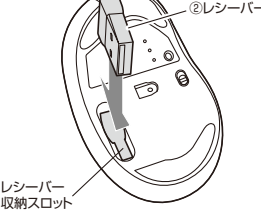

# **6.Bluetoothのペアリング(接続)モードについて**

電源ONの状態で、マウスのペアリング・接続切替えボタンを押して「BT1」または 「BT2」を選択します。ペアリング・接続切替えボタンを長押ししてカウント切替え・ペ アリングLEDの「BT1」または「BT2」を点滅させてください。ペアリング(接続)モー ドに入ります。

※機器にデバイス名が表示されない場合は、一度電源OFFにして再度電源ONにし、 マウスのペアリング・接続切替えボタンを押してください。

ペアリング(接続)操作に関しては**「7.機器との接続方法」**をご確認ください。 ペアリング(接続)完了後、カウント切替え・ペアリングLEDは消灯します。

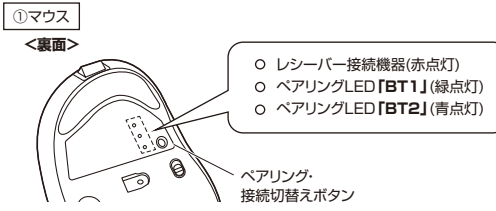

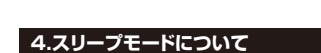

**ON**

電源スイッチがONの場合でも一定時間マウスを操作しないとマウスがスリープ モードに移行します。マウスはクリックすることでスリープモードから復帰します。 復帰直後は動作が不安定になる場合があります。

レシーバーをレシーバー収納スロットに入れます。

③充電ケーブル

<u>!</u>

スクロールモード時にマウスを前後左右に動かすと自動 的に画面がスクロールします。 もう一度ホイールボタンを押すとスクロールモードが解 画面の拡大・縮小が可能です。

**7 機器との接続方法**

# **Bluetooth機器との接続方法**

1.電源ONの状態で、マウスのペアリング・接続切替えボタンを押して「BT1」または「BT2」を選択します。 ペアリング・接続切替えボタンを長押ししてカウント切替え・ペアリングLEDの「BT1」または「BT2」を ー・フェア (気続) カロハワ コロミハウマ コルファイ カロハコ

※機器にデバイス名が表示されない場合は、一度電源OFFにして再度電源ONにし、手順1から行ってく ださい。

※ペアリング(接続)が完了するまでの操作は今まで使用しているマウスかタッチパッドで行ってください。 ※以下の説明は各OS別のペアリング(接続)方法の例です。外付けのUSB Bluetoothアダプタなどを使

用されている場合は、そちらの取扱説明書をご確認ください。

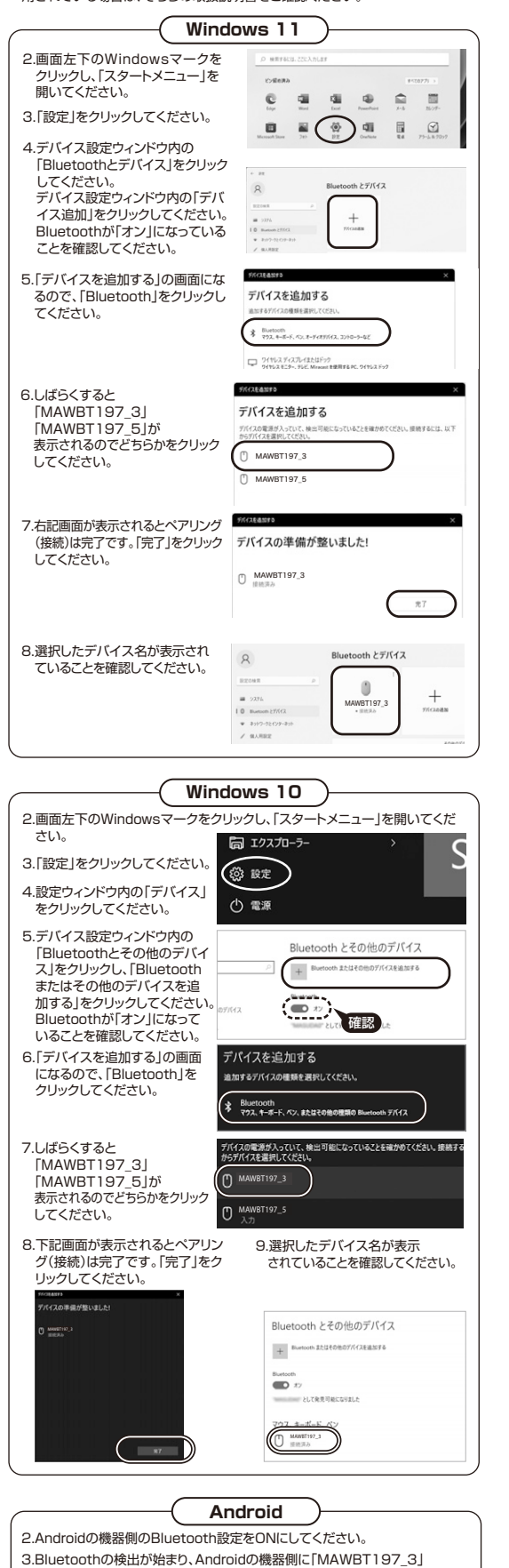

「MAWBT197\_5」が検出されたら選択して、接続してください。 ※詳しくはご使用の機器の取扱説明書をご覧ください。

①マウス ペアリングLED **「BT1」**または**「BT2」 <裏面>**  $\widetilde{\zeta}^{\circ}$  $\mathbb{Q}$ ペアリング・ 接続切替えボタン  $\Theta$  $\odot$  $\curvearrowright$ **macOS 14・13** 2.アップルメニューから「システム設定」 4.接続済みに変わったらペアリング(接続) は完了です。 をクリックし、「Bluetooth」のアイコン をクリックしてください。 ※「Bluetooth」がオフになっている場 自分のデバイス 合はオンにしてください。 ٠ MAWBT197\_3  $\odot$  $\mathbf{B}$  have  $\overline{\mathbf{e}}$ Gimman 5.マウスの設定は「システム環境設定」の - ・・・・・。<br>マウスから設定をしてください。 3.下の画面が表示され「MAWBT197\_3」  $\langle \rangle$  vox 「MAWBT197\_5」が表示されるので どちらかをクリックしてください。 **BROKE**  $\overline{\phantom{a}}$  $\infty$  $+7.5582770 - h$  $\mathbf{B}$  forms  $\overline{\Theta}$  :... 副ボタンのクリック 石倒をクリック ロ ・<br>ダブルクリック  $\frac{1}{\sqrt{2}}$  $Q = n$ スクロールの速さ  $\bigcirc$ MAINST197\_3 AINST197\_5 **macOS 12・11** 2.アップルメニューから「システム環境設定」 4.接続済みに変わったらペアリング(接続) をクリックし、「Bluetooth」のアイコンを は完了です。 クリックしてください。 **EBBOQNA**  $4042$ MAWBT197\_3  $\Box$  $\Box$  $\equiv$  $\bullet$  $\blacksquare$  0  $\bar{\Delta}$  . Iii- $\hat{\mathbf{z}}$  $\circ \textcircled{\scriptsize{\circ}} \bullet \text{ } \equiv$  $^{\circ}$  $_{\rm HII}$  $\blacksquare$ 5.マウスの設定は「システム環境設定」  $\sim$  $\mathbb{R}$  $\begin{picture}(20,20) \put(0,0){\line(1,0){10}} \put(15,0){\line(1,0){10}} \put(15,0){\line(1,0){10}} \put(15,0){\line(1,0){10}} \put(15,0){\line(1,0){10}} \put(15,0){\line(1,0){10}} \put(15,0){\line(1,0){10}} \put(15,0){\line(1,0){10}} \put(15,0){\line(1,0){10}} \put(15,0){\line(1,0){10}} \put(15,0){\line(1,0){10}} \put(15,0){\line(1$  $\circledcirc$  $\mathbb{R}$ のマウスから設定をしてください。 3.「MAWBT197\_3」「MAWBT197\_5」  $=$   $m$  vot が表示されるのでどちらかの「接続」を クリックしてください。 ※「Bluetooth:オフ」になっている場合は 「Bluetoothをオンにする」をクリックし てください。マウスの検出が始まります。 C AWST197\_3 -ANST197\_5 avasca. thをオンにする .<br>COLSE BOLTANIEN **Chrome OS** 2.設定をクリックしてください。 4.しばらくして「MAWBT197\_3」 「MAWBT197\_5」が表示されるの  $\begin{array}{ccc} \bullet & \square & \square & \square & \square & \square & \square \end{array}$ でどちらかをクリックしてください。 3.設定の中のBluetoothをクリックして 「オン」にしてください。 MAWBT197\_3  $\subset$  $\overline{1}$ 5.下記画面が表示されるとペアリング (接続)は完了です。 ä, MAWBT197\_3 **iPadOS・iOS** 2.下記2次元コード、またはURLから弊社WEBサイトの「iPadOS・iOSでのマウスの接 続方法」にアクセスし、「Bluetooth接続の場合」をご確認の上、ペアリング(接続)を 行ってください。<br>国気系国<br>「破壊する」 **iPadOS・iOSでのマウスの接続方法 https://sanwa.jp/qr.asp?DS=S0001**

# **7 機器との接続方法**

# **2.4GHz ワイヤレス機器との接続方法**

1.電源ONの状態で、マウスのペアリング・接続切替えボタンを押し、カウント切替え・ ペアリングLEDの「2.4G」を赤色点灯させて選択してください。

![](_page_3_Picture_3.jpeg)

※注意:マウス用レシーバーを接続する前に他のアプリケーション(ウィルス検索ソフ トなどの常駐ファイル)を終了させておくことをおすすめします。

2.パソコンの電源を入れ、OSを完全に起動させてください。

3.レシーバーをパソコンのUSB Aポートに接続してください。

![](_page_3_Figure_7.jpeg)

4.ハードウェアの検知が始まり、自動的にドライバーのインストールが完了します。 ...<br>これでマウスをご使用いただけます。

# **8.マルチペアリング(複数接続)について**

Bluetooth接続で機器2台、2.4GHzワイヤレス接続でUSB Aポート機器1台の計3 台をマルチペアリング(複数接続)させることができます。

![](_page_3_Figure_11.jpeg)

# **操作機器の切替え方法**

電源ONの状態で、マウスのベアリング・接続切替えボタンを押して、操作機器を切替<br>えてください。各色に点灯したカウント切替え・ペアリングLEDに割り当てられた機器 を操作できるようになります。

※ペアリング・接続切替えボタン操作後、しばらくするとカウント切替え・ペアリング 、、。<br>LEDは消灯します。

![](_page_3_Figure_15.jpeg)

# **9 ボタン割り当て機能を使用する**

# **※Windowsのみ対応**

ボタン割り当て機能を使用するには、弊社WEBサイトよりソフトをインストールする 必要があります。

# **ボタン割り当てソフトのインストール方法**

1.下記2次元コード、またはURLから弊社WEBサイトにアクセスし、 「400-MAWBT197」を検索して製品ページからボタン割り当てソフトのドライ バーをダウンロードしてください。

![](_page_3_Picture_21.jpeg)

![](_page_3_Picture_23.jpeg)

**製品ページからボタン割り当てソフトの** 400-MAWBT197 |検索

**「ソフト(ドライバ)ダウンロード」をクリックしてください。**

2.ダウンロードした[SANWASUPPLY\_MouseUtility.exe]を開くとインストール画面が出ます。 インストール後、「完了」をクリックしてください。これでドライバーインストール完了です。

# **ボタン割り当て**

1.本製品をバソコンに接続の上、ISANWA SUPPLY Mouse Utility」を起動します。<br>2.下記2次元コード、またはURLから弊社WEBサイトの「SANWA SUPPLY Mouse Utility」 のご紹介」にアクセスし、弊社WEBサイトを参考に、ボタン割り当て設定を行ってください。

![](_page_3_Picture_29.jpeg)

**■ボタン割り当て機能の一例**

ソフトをインストールすることで、下記などの機能を割り当てることが可能になります。

![](_page_3_Picture_32.jpeg)

![](_page_3_Picture_300.jpeg)

※上記は割り当て可能な機能の一部です。

![](_page_4_Figure_0.jpeg)

![](_page_4_Picture_583.jpeg)

### **Bluetooth**

![](_page_4_Picture_584.jpeg)

Chrome OS搭載パソコン ※標準でUSBポート(Aコネクタ)を持つ機種。 Windows 11・10、macOS 14・13・12・11、Chrome OS **<対応OS>**

※Apple Macシリーズでは、サイドボタンはご使用になれません。

※macOS・iOS・iPadOSは標準インストールされているSafari、Mail、テキストエ<br>- ディット及びFinderなど、OS標準ドライバーでスクロール可能なアプリケーション<br>- アルスクロール可能です。ホイールボタン押下げによる動作はサポートしません。<br>※ボタン割り当て機能はWindowsのみの対応です。

※機種により対応できないものもあります。 ※この文章中に表記されているその他すべての製品名などは、それぞれのメーカー の登録商標、商標です。

# **12.仕様**

![](_page_4_Picture_585.jpeg)

![](_page_4_Picture_586.jpeg)

#### **13.保証規定**

1)保証期間内に正常な使用状態でご使用の場合に限り品質を保証しております。万 一保証期間内で故障がありました場合は、弊社所定の方法で無償修理いたします ので、保証書を製品に添えてお買い上げの販売店までお持ちください。

2)次のような場合は保証期間内でも有償修理になります。 ⑴保証書をご提示いただけない場合。

⑵所定の項目をご記入いただけない場合、あるいは字句を書き換えられた場合。 ⑶故障の原因が取扱い上の不注意による場合。

(△)故障の原因がお客様による輸送・移動中の衝撃による場合。

い放けの派出が、ショムへという場合での場合に、。<br>(5)天変地異、ならびに公害や異常電圧その他の外部要因による故障及び損傷の場合。 ⑹譲渡や中古販売、オークション、転売などでご購入された場合。

、。。<br>3)お客様ご自身による改造または修理があったと判断された場合は、保証期間内で

の修理もお受けいたしかねます。 4)本製品の故障、またはその使用によって生じた直接、間接の損害については弊社 はその責を負わないものとします。

5)本製品を使用中に発生したデータやプログラムの消失、または破損についての補 償はいたしかねます

6)本製品は医療機器、原子力設備や機器、航空宇宙機器、輸送設備や機器などの人命 に関わる設備や機器、及び高度な信頼性を必要とする設備や機器やシステムなど への組み込みや使用は意図されておりません。これらの用途に本製品を使用され、 人身事故、社会的障害などが生じても弊社はいかなる責任も負いかねます。

7)修理ご依頼品を郵送、またはご持参される場合の諸費用は、お客様のご負担とな ります。

8)保証書は再発行いたしませんので、大切に保管してください。

9)保証書は日本国内においてのみ有効です。

![](_page_4_Picture_587.jpeg)

# **健康に関する注意**

マウスやトラックボール、キーボードを長時間操作すると、手や腕や首、肩などに負担 が掛かり痛みや痺れを感じることがあります。そのまま操作を繰り返していると、 場合によっては深刻な障害を引き起こす恐れがあります。マウスやキーボードを操作 中に身体に痛みや痺れを感じたら、直ちに操作を中止し、場合によっては医師に相談 してください。また日常のパソコン操作では定期的に休憩を取り、手や腕や首、肩など 身体に負担が掛からないように心がけてください。

## **安全にお使いいただくためのご注意(必ずお守りください)**

△ 警告 下記の事項を守らないと火災·感電により、死亡や大けがの原因となります。

- ●分解、改造はしないでください。
- 〈火災、感電、故障の恐れがあります〉※保証の対象外になります。
- ●水などの液体に濡らさないでください。
- 〈火災、感電、故障の恐れがあります〉
- ●本体に異常がある場合は使用を中止してください。
- 〈火災、感電の恐れがあります〉 ●小さな子供のそばでは本製品の取外しなどの作業をしないでください。
- 〈小さい部品を飲み込んだりする危険性があります〉

#### ! **注 意** 下記の事項を守らないと事故や他の機器に損害を与えることがあります。

### ●取付け取外しの時は慎重に作業を行ってください。機器の故障の原因となります。

- ●次のようなところで使用しないでください。<br>(1)直接日光の当たる場所 <sup>(4)</sup>静電気の発生する場所
- (1)直接日光の当たる場所
	- 、<sub>333</sub>. こん・・・。<br>(5)通常の生活環境とは大きく異なる場所
- ⑵湿気や水分のある場所 (3)傾斜のある不安定な場所 ○○マグネットのような磁気のある場所
- ●長時間の使用後は高温になっております。取扱いにはご注意ください。
- (火傷の恐れがあります)
- ●対応機器用のマウス以外の用途では使用しないでください。
- ●マウスの誤動作によって、重大な影響を及ぼす恐れのある機器では使用しないで ください。
- ●1ヶ月以上マウスを使用しない場合は、本製品と機器の接続を切ってください。
- ●センサーの光を直接見ることは危険です。目を痛めることがありますので十分注●センサーの光を直接見ることは危険です。目を痛めることがありますので十分注 **意してください。**
- **■お手入れについて**
- 
- ー)・・・・・・・・・<br>(1)清掃する時は本製品が電源OFFの状態で行ってください。
- ⑵機器は柔らかい布で拭いてください。
- ⑶シンナー・ベンジン・ワックス等は使わないでください。

#### **■ Bluetoothについて**

- ●本製品の使用周波数帯では、産業・科学・医療用機器等のほか、工場の製造ライン 等で使用されている移動体識別用の構内無線局(免許を要する無線局)及び特定 小電力無線局(免許を要しない無線局)が運用されています。
- ●本製品を使用する前に、近くで移動体識別用の構内無線局及び特定小電力無線局 が運営されてないことを確認してください。
- → <sub>グ 年日</sub>これこないことを<sub>確認してく</sub>んこす。<br>●万一、本製品から移動体識別用の構内無線局に対して電波干渉の事例が発生した 場合には、使用場所を変えるか、速やかに電波の発射を停止してください。

#### **■ 良好な通信のために**

- ——----<br>●他の機器と見通しの良い場所で通信してください。建物の構造や障害物によって は、通信距離が短くなります。特に鉄筋コンクリートなどを挟むと、通信不能な場合 があります。
- ●Bluetooth接続においては、無線LANその他の無線機器の周囲、電子レンジなど 電波を発する機器の周囲、障害物の多い場所、その他電波状態の悪い環境で使用 しないでください。接続が頻繁に途切れたり、通信速度が極端に低下したり、 エラーが発生する可能性があります。
- ●IEEE802.11g/bの無線LAN機器と本製品などのBluetooth機器は同一周波<br>- 数帯(2.4GHz)を使用するため、近くで使用すると互いに電波障害を発生し、通信 <u>※ポペコ・ファロス・ファマン・スティングのファフロエ・トラックトロックス</u><br>速度が低下したり接続不能になる場合があります。この場合は、使用しない機器の 電源を切ってください。
- ●無線機や放送局の近くで正常に通信できない場合は、使用場所を変更してください。

本取扱説明書の内容は、予告なしに変更になる場合があります。

![](_page_5_Picture_38.jpeg)

CE/AE/NSDaU